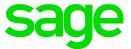

# Test system Build Diary

2023 R1 (V12 patch 33) Install test SAML2 service provider then configure X3 to authenticate using SAML2

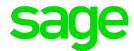

### Disclaimer

This document is provided "as is" and is for your guidance and educational purposes only. It does not replace the Online documentation, nor is any warranty expressed nor implied for the steps described herein.

### **Document Information**

Author: Mike Shaw, Sage UK X3 Support Team

### Contents

| Introduction                                                             | 3  |
|--------------------------------------------------------------------------|----|
| 2023 R1 – install SAML2 service and configure X3 for SAML2 build diary   | 4  |
| Objective                                                                | 4  |
| Documentation to use for planning and execution of this task             | 6  |
| Install SimpleSAMLphp as a Windows service                               | 7  |
| Create SSL certificate                                                   | 7  |
| Update firewall rules for "mzAuth"                                       | 16 |
| Configure Sage X3 to use SAML2 authentication                            | 17 |
| Edit Sage X3 nodelocal.js for SAML2 (MZWEB1, MZWEB2, MZWEB3)             | 19 |
| Logout behavior from X3 / SAML                                           | 22 |
| Additional Sage X3/SAML2 configuration to provide best practice/security | 23 |
| Troubleshooting                                                          | 25 |
| Conclusion                                                               | 26 |

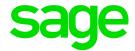

### Introduction

### What is a "Build Diary"

A Build Diary simply describes the steps taken by Sage Support to perform a task or tasks on our internal test systems. Build diaries could be created for major multi-node installations, but may also just be describing the steps taken when installing a small hotfix, or anything in-between.

### Why is this being shared

It may be useful for you to see the steps we have taken to create or implement some feature or installation, as this may highlight "gotcha's", issues encountered or just give you some guidance if you are planning something similar yourself.

You could potentially use these documents as the base for your own "Workplan document" (Described in "Overview of patching X3 and supporting technologies" <a href="https://www.sagecity.com/gb/sage-x3-uk/b/sage-x3-uk-support-insights/posts/sage-x3-technical-support-tips-and-tricks---march-2021-index">https://www.sagecity.com/gb/sage-x3-uk/b/sage-x3-uk-support-insights/posts/sage-x3-technical-support-tips-and-tricks---march-2021-index</a> ) when you are planning your own activities

### Target Audience

This document is aimed at Sage X3 Certified Technical consultants. Sage prescribe that X3 system installation, maintenance, migrations, etc. should be performed by suitably qualified Sage X3 consultants. The prerequisite consideration would be for them to have the latest "Sage X3 Certified Technical Consultant" certification. You can read more about the Sage X3 qualifications and requirements in Sage University ( <a href="https://sageu.csod.com/catalog/CustomPage.aspx?id=20000242#tc">https://sageu.csod.com/catalog/CustomPage.aspx?id=20000242#tc</a>)

### Additional things to note

- This document does NOT purport to illustrate "best practice" for the task being described
- The steps described will not necessarily be for a "perfect" task, as there may have been issues that needed to be overcome, worked around, or ignored
- The Sage internal test system has network and hardware configuration specific to Sage
- The Sage internal test system does not necessarily include a Windows Domain and has Sage sandbox specific Windows security setup, so operating system permissions are generally not discussed
- If you intend to use these notes as a guide for your own activities, use with caution and perform
  your own testing to ensure the described steps are suitable and identify any additional
  considerations that apply to your own situation
- Ensure you only install and use software you are licensed for

### What does this Build Diary describe?

This build diary describes setting up a server as a **TEST** SAML2 service provider, which you can then use to configure Sage X3 to authenticate against. I am using X3 version 2023 R1, but the steps would be similar for other Sage X3 versions.

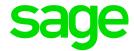

# 2023 R1 – install SAML2 service and configure X3 for SAML2 build diary

# Objective

I want to implement and test SAML2 authentication with Sage X3. I already have my "Big Build" test servers running Sage X3 2023 R1 but do not want to use an external SAML2 provider as it costs money.

I have found an open source SAML2 provider <a href="https://simplesamlphp.org/">https://simplesamlphp.org/</a> that can be implemented on a test server as an on-premise service, which I will use for this activity. NOTE: use third party software at your own risk. Sage have no affiliation with the SAML2 software provider and do not provide support for this software.

### Starting architecture and notes

My "Big Build" instance is installed on six Windows Server 2022 servers (Server names mzAD, mzDB, mzPRINT, mzWEB1, mzWEB2, mzWEB3)

Software already loaded:

Windows Server 2022 OpenJDK 1.8.0\_282

Edge, Firefox and Chrome browsers

7-Zip 19.00

Sage X3 2023 R1 (Patch 33)

Windows users setup (Local users)

"x3admin" for installation and management

"X3run" for service runtime

#### mzWEB1

- Syracuse (12.18.4.2-0)
- MongoDB (4.4.12.9)
- X3 Runtime (95.2.97)
- AdxAdmin (95.2.97)
- Powershell 7.3.1

#### mzWEB2

- Syracuse (12.18.4.2-0)
- MongoDB (4.4.12.9)
- X3 Runtime (95.2.97)
- AdxAdmin (95.2.97)
- Powershell 7.3.1

### mzWEB3

- Syracuse (12.18.4.2-0)
- MongoDB (4.4.12.9)
- X3 Runtime (95.2.97)

Updated: 23/06/2023

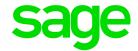

- AdxAdmin (95.2.97)
- Powershell 7.3.1

#### **mzPRINT**

- Elastic Search (7.16.3)
- Print Server (2.28.0.10)
- AdxAdmin (95.2.97)

#### mzAD

- MS AD
- Apache Load Balancer (Apache 2.4)
- X3 Console (2.57.0.11)

### mzDB

- SQL Server Database (2019)
- SSMS (18.12.1)

### Firewall setup

Updated: 23/06/2023

The "Big Build" servers are in the same MS AD domain. Firewall rules between these servers allow all traffic. Only external traffic needs to be added to the firewall rules, which should only be port 443 into the MZAD server (see notes later in this document).

My SAML2 installation will be on a separate server (Servername: mzAuth) which will be setup outside the "Big Build" network segment, so will need to ensure appropriate firewall rules are configured.

### Summary of steps to take

Install SimpleSAMLphp as a Windows service (NOTE: If you already have a SAML2 provider available, you can skip this and go straight to the X3 configuration)

- Install and configure Apache service
- Install and configure PHP
- Install and configure SimpleSAMLphp
- Check you can authenticate user against SimpleSAMLphp itself

Configure Sage X3 to use SAML2 authentication

Additional Sage X3/SAML2 configuration to provide best practice/security

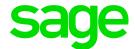

# Documentation to use for planning and execution of this task

Sage Online documentation

Overall V12 documentation

https://online-help.sageerpx3.com/erp/12/public/index.html

SAML2

https://online-help.sageerpx3.com/erp/12/public/administration-reference saml2.html

Sage Knowledgebase articles or Blogs

How to setup SAML2 with ADFS

https://support.na.sage.com/selfservice/viewdocument.do?externalId=82916

How to setup SAML2 authentication with Microsoft Azure

https://support.na.sage.com/selfservice/viewdocument.do?externalId=91984

How do I configure Okta to work with SAML2 in X3

https://support.na.sage.com/selfservice/viewdocument.do?externalId=93491

### External sites

Updated: 23/06/2023

SimpleSAMLphp Installation and Configuration

https://simplesamlphp.org/docs/latest/simplesamlphp-install.html

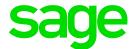

# Install SimpleSAMLphp as a Windows service

Use the online help "SimpleSAMLphp Installation and Configuration" at https://simplesamlphp.org/docs/latest/simplesamlphp-install.html

#### Basic steps are to:

- Install and configure Apache service
- Install and configure PHP
- Install and configure SimpleSAMLphp
- Check you can authenticate user against SimpleSAMLphp itself

IMPORTANT NOTE: The configuration described in this document is not setup securely, as it should only ever be used for test instances. Even for test instances you may want to tighten up on the security settings once you have got it working OK.

### Create SSL certificate

I need to create a self-signed certificate to use in Apache SSL configuration and is also defined in "saml20-idp-hosted.php" file. To do so, I need "openssl" available on any PC or server, but in this case will just install on to the server I am working on.

After installing openssl into "D:\openssl" directory, I then launch a CMD windows, navigate to directory "D:\cert" and run the following command to generate the private key and corresponding self-signed certificate:

D:\openssl\bin\openssl req -newkey rsa:3072 -new -x509 -days 3652 -nodes -out server.crt -keyout server.pem

```
Notingiseasity error of the content of the content
```

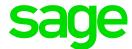

### Install and configure Apache 2.4

Download Apache from your preferred location. I will go to <a href="https://www.apachelounge.com/download/">https://www.apachelounge.com/download/</a> and download the latest Win64 version, currently VS17.

Extract the "Apache24" directory from httpd-2.4.26-Dev-Win64-VC15.zip to your installation drive. I am installing everything onto the server D: so it will be located in "D:\Apache24"

As per the note at https://www.apachelounge.com/download/

Be sure you installed latest 14.36.32532 Visual C++ Redistributable Visual Studio 2015-2022 : vc\_redist\_x64 or vc\_redist\_x86 see Redistributable

## Edit D:\Apache24\conf\httpd.conf

Be careful about which port to use. Port 80 and 443 are free on my server, so will use these for now. NOTE: the latest versions of SAML2 insist on HTTPS protocol and didn't work for me when I originally tried HTTP

As I am installing on D: I need to change all references to C: to now point to D:

```
Define SRVROOT "D:/Apache24"
```

### Also make the following changes

```
Listen 80
ServerName mzAuth
LoadModule socache_shmcb_module modules/mod_socache_shmcb.so
LoadModule ssl_module modules/mod_ssl.so
Include conf/extra/httpd-ssl.conf
```

Edit D:\Apache24\conf\extra\httpd-ssl.conf and change the port being used to an appropriate, unused port. I will use port 443 for my HTTPS traffic. I will be lazy and use the same SSL certificate I will generate for both Apache and SimpleSAML

```
Listen 443
<VirtualHost _default_:443>
ServerName mzAuth
ErrorLog "${SRVROOT}/logs/SSLerror.log"
TransferLog "${SRVROOT}/logs/SSLaccess.log"
SSLCertificateFile "D:/cert/server.crt"
SSLCertificateKeyFile "D:/cert/server.pem"
```

Install as a service. Launch Command prompt window (CMD) using "Run as administrator" then run the following command. I am adding the "-n" flag as I want to use a specific service name:

```
D:\Apache24\bin\httpd.exe -k install -n "Apache SAML2"
```

```
Administrator: Command Prompt

Microsoft Windows [Version 10.0.17763.2565]

(c) 2018 Microsoft Corporation. All rights reserved.

C:\Windows\system32>D:\Apache24\bin\httpd.exe -k install -n "Apache SAML2"

Installing the 'Apache SAML2' service

The 'Apache SAML2' service is successfully installed.

Testing httpd.conf....

Errors reported here must be corrected before the service can be started.

C:\Windows\system32>__
```

Updated: 23/06/2023 Page 8 of 26 BuildDiary\_BigBuild\_Part4\_SAML.pdf

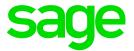

Then start the service
Test you can access Apache on port 80 and 443

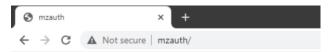

# It works!

Updated: 23/06/2023

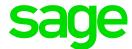

### Install and configure PHP

Download PHP from your preferred location. I will go to <a href="https://www.php.net/">https://www.php.net/</a> which redirects us to <a href="https://windows.php.net/download/">https://windows.php.net/download/</a> to download the latest Win64 version, currently PHP 8.2.7. *Make sure you download the "Thread Safe" version.* VS16 x64 Thread Safe (2023-Jun-07 11:01:22)

Extract "php-8.2.7-Win32-vs16-x64.zip" into "PHP" directory on your installation drive. I am installing everything onto D: so will extract to "D:\PHP"

Add "D:\PHP" to the system path

Control Panel, System, Advanced System Settings, Environment Variables

Follow the installation steps from the PHP online help at https://www.php.net/manual/en/install.windows.php

Copy D:\PHP\php.ini-development to D:\PHP\php.ini

### Modify the php.ini file as below:

```
error_log = "D:\PHP\log\php_errors.log"
extension_dir = "D:\PHP\ext"
extension=ldap
extension=curl
extension=mbstring
extension=openssl
extension=pdo_mysql
extension=pdo_odbc
extension=pdo_pgsql
extension=pdo sqlite
```

```
913 ;extension=bz2
914
       extension=curl
915
       ;extension=ffi
916
      :extension=ftp
917 ;extension=fileinfo
918 ;extension=gd2
919
      ;extension=gettext
920 ;extension=gmp
921
      ;extension=intl
922
       ;extension=imap
923
       extension=ldap
924
       extension=mbstring
925
       ;extension=exif
                          ; Must be after mbstring as it depends on it
926
       ;extension=mvsqli
927
       extension=oci8_12c ; Use with Oracle Database 12c Instant Client;
928
       ;extension=odbc
929
       extension=openssl
930
       ;extension=pdo_firebird
931
       extension=pdo_mysql
932
       ;extension=pdo oci
933
       extension=pdo odbc
934
       extension=pdo pgsql
935
       extension=pdo_sqlite
936
       ;extension=pgsql
937
       ;extension=shmop
```

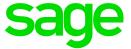

### Setup httpd.conf to add the following section:

```
Added for PHP integration
#
LoadModule php_module "D:/PHP/php8apache2_4.dll"
AddHandler application/x-httpd-php .php
# configure the path to php.ini
PHPIniDir "D:/PHP"
#
      End of PHP integration
#
         Ephpara (3) Httpd.comf (3)
           # Real-time info on requests and configuration
# Include conf/extra/httpd-info.conf
           # Virtual hosts
#Include conf/extra/httpd-vhosts.conf
           # Local access to the Apache HTTP Server Manual
#Include conf/extra/httpd-manual.conf
           # Various default settings

#Include conf/extra/httpd-default.conf
              # Configure mod_proxy_html to understand HTML4/XHTML1
<IffModule proxy_html module>
Include conf/extra/proxy-html.conf
</IfModule>
             # Secure (SSL/TLS) connections
#Include conf/extra/httpd-ssl.conf
              Added for PHP integration

LoadModule php module "D:/PHP/phpBapache2_4.dll"
AddHandler application/w-httpd-php.php

& configure the path to php.ini
PHPFIniDir "D:/PHP"
               #
# End of PHP integration
```

Restart the Apache SAML service to make sure there are no errors.

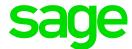

### Install and configure SimpleSAMLphp

Download the latest version of SimpleSAMLphp from <a href="https://simplesamlphp.org/download/">https://simplesamlphp.org/download/</a> (Currently 2.0.4 from

https://github.com/simplesamlphp/simplesamlphp/releases/download/v2.0.4/simplesamlphp-2.0.4.tar.gz )

Extract "simplesamlphp-2.0.4.tar.gz" to "simplesamlphp-2.0.4.tar"

Extract "simplesamlphp-2.0.4.tar" to D: ignoring the four "Cannot create symbolic link" messages. In my case I end up with my installation in directory "D:\simplesamlphp-2.0.4" which I then rename to "D:\simplesaml"

Create the directory "D:/simplesaml/www/mzAuth"

### Edit the Apache 2.4 httpd.conf file

a. Modify the DocumentRoot parameter

DocumentRoot "D:/simplesaml/www/mzAuth"

### Add the following section at the end

Create directories "D:\simplesaml\tmp" and "D:\simplesaml\log" Copy D:\simplesaml\config\config.php.dist to D:\simplesaml\config\config.php

Edit D:\simplesaml\config\config.php file for the lines below:

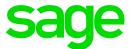

# Restart Apache SAML service, then test URL <a href="https://mzAuth/simplesaml/">https://mzAuth/simplesaml/</a>

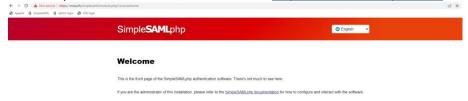

### Use the URL https://mzAuth/simplesaml/admin

Login as administrator user by entering the password (defined in the configuration as "Password1")

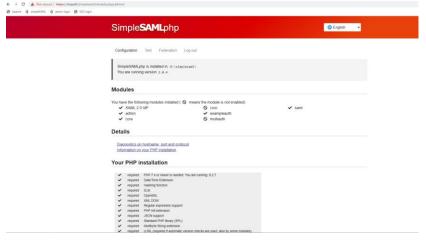

### Setup simplest Service Provider and Identity Provider

Setup Service Provider as described in "SimpleSAMLphp Service Provider QuickStart" <a href="https://simplesamlphp.org/docs/latest/simplesamlphp-sp.html">https://simplesamlphp.org/docs/latest/simplesamlphp-sp.html</a>
Setup Identity Provider as described in "SimpleSAMLphp Identity Provider QuickStart" <a href="https://simplesamlphp.org/docs/latest/simplesamlphp-idp.html">https://simplesamlphp.org/docs/latest/simplesamlphp-idp.html</a>

### Edit config.php

```
'enable.saml20-idp' => true,
'module.enable' => [
     'exampleauth' => true,
     'core' => true,
     'admin' => true,
     'saml' => true
```

You can configure SimpleSAMLphp to use a variety of different sources for the user data (user name, password and attributes needed to link to the X3 user data) For example you could use an LDAP server if you already have one available. For the purposes of this exercise, I will use the simplest possible option which is to store the user data in the file "authsources.php".

Page 13 of 26

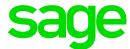

Copy "D:\simplesaml\config\authsources.phpdist" to "D:\simplesaml\config\authsources.php" Edit "D:\simplesaml\config\authsources.php" add the following to the end of the file. This is suitable for SEED folder users:

```
// Start of X3 users authentication
'x3authentication' => [
    'exampleauth:UserPass',
    'x3br:Password1' => [
        'uid' => ['x3br'],
    ],
    'usr01:Password1' => [
          'uid' => ['usr01'],
    ],
    'usr06:Password1' => [
          'uid' => ['usr06'],
    ],
    'usr15:Password1' => [
          'uid' => ['usr15'],
    ],
    ],
    ],
    [],
    [],
    []
    []
    []
    []
    []
    []
    []
    []
    []
    []
    []
    []
    []
    []
    []
    []
    []
    []
    []
    []
    []
    []
    []
    []
    []
    []
    []
    []
    []
    []
    []
    []
    []
    []
    []
    []
    []
    []
    []
    []
    []
    []
    []
    []
    []
    []
    []
    []
    []
    []
    []
    []
    []
    []
    []
    []
    []
    []
    []
    []
    []
    []
    []
    []
    []
    []
    []
    []
    []
    []
    []
    []
    []
    []
    []
    []
    []
    []
    []
    []
    []
    []
    []
    []
    []
    []
    []
    []
    []
    []
    []
    []
    []
    []
    []
    []
    []
    []
    []
    []
    []
    []
    []
    []
    []
    []
    []
    []
    []
    []
    []
    []
    []
    []
    []
    []
    []
    []
    []
    []
    []
    []
    []
    []
    []
    []
    []
    []
    []
    []
    []
    []
    []
    []
    []
    []
    []
    []
    []
    []
    []
    []
    []
    []
    []
    []
    []
    []
    []
    []
    []
    []
    []
    []
    []
    []
    []
    []
    []
    []
    []
    []
    []
    []
    []
    []
    []
    []
    []
    []
    []
    []
    []
    []
    []
    []
    []
    []
    []
    []
    []
    []
    []
    []
    []
    []
    []
    []
    []
    []
    []
    []
    []
    []
    []
    []
    []
    []
    []
    []
    []
    []
    []
    []
    []
    []
    []
    []
    []
    []
    []
    []
    []
    []
    []
    []
    []
    []
    []
    []
    []
    []
    []
    []
    []
    []
    []
    []
    []
    []
    []
    []
    []
    []
    []
    []
    []
    []
    [
```

```
onf 🗵 📙 php.ini 🗵 🔚 config.php 🗵 🔚 authsources.php 🗵
         // A list of available LDAP servers.
         // The index is an identifier for the organization/group. When
              'username organization method' is set to something other than 'none'.
          // the organization-part of the username is matched against the index.
          // The value of each element is an array in the same format as an LDAP
          'employees' => [
              ^{\prime\prime}// A short name/description for this group. Will be shown in a dropdown list // when the user logs on.
              /// This option can be a string or an array with language => text mappings.
'description' => 'Employees',
              // the LDAP authentication source.
'hostname' => 'ldap.employees.example.org',
'dnpattern' => 'uid=%username%,ou=employees,dc=example,dc=org',
         'students' => [
              'description' => 'Students',
              'hostname' => 'ldap.students.example.org',
'dnpattern' => 'uid=%username%,ou=students,dc=example,dc=org',
// Start of X3 users authentication
     'x3br:Passwordl' =>
              'uid' => ['usr01'],
          'usr15:Password1' => [
     End of X3 users authentication
```

Copy "D:\simplesaml\metadata\saml20-idp-hosted.php.dist" to "D:\simplesaml\metadata\saml20-idp-hosted.php"

Update file "D:\simplesaml\metadata\saml20-idp-hosted.php" to update the authentication source. I am overwriting the default example in the file for quickness.

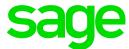

```
📑 httpd.conf 🔀 📑 php.ini 🔀 🛗 authsources.php 🔀 🛗 config.php 🗵 🛗 saml20-sp-remote.php 🗵 🛗 saml20-idp-hosted.php 🗵
           * SAML 2.0 IdP configuration for SimpleSAMLphp.
           * See: https://simplesamlphp.org/docs/stable/simplesamlphp-reference-idp-hosted
         // $metadata['urn:x-simplesamlphp:example-idp'] = [
$metadata['hr
tps://mzauth/simplesaml'] = [
                * The hostname of the server (VHOST) that will use this SAML entity.
14
15
16
17
                * Can be '__DEFAULT__', to use this entry by default.
              'host' => ' DEFAULT ',
18
19
              \ensuremath{//}\xspace \text{X.509} key and certificate. Relative to the cert directory.
              'privatekey' => 'server.pem',
'certificate' => 'server.crt',
20
21
22
23
24
25
26
                * Authentication source to use. Must be one that is configured in
                * 'config/authsources.php'.
              /st Uncomment the following to use the uri NameFormat on attributes. st/
29
30
31
32
33
34
35
36
37
38
39
                'attributes.NameFormat' => 'urn:oasis:names:tc:SAML:2.0:attrname-format:uri',
              'authproc' => [
// Convert LDAP names to oids.
                   100 => ['class' => 'core:AttributeMap', 'name2oid'],
                ^{\star} Uncomment the following to specify the registration information in the
                  exported metadata. Refer to:
 40
41
               * http://docs.oasis-open.org/security/saml/Post2.0/saml-metadata-rpi/v1.0/cs01/saml-metadata-rpi-v1.0-cs01.html
                * for more information.
43
               'RegistrationInfo' => [
   'authority' => 'urn:mace:example.org',
   'instant' => '2008-01-17T11:28:03Z',
45
                    'policies' => [
 47
                   'en' => 'http://example.org/policy',
'es' => 'http://example.org/politica',
```

Restart Apache SAML and test you can login using the above user/passwords when accessing "x3authentication" source

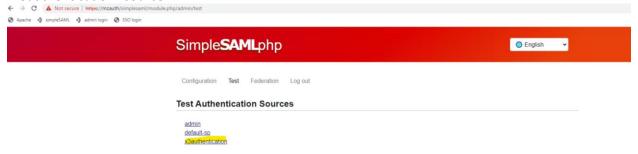

Enter any of the users and all passwords are "Password1" then click "Login"

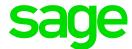

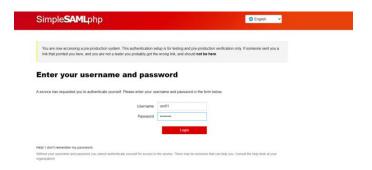

We then see a screen which echoes the returned attributes.

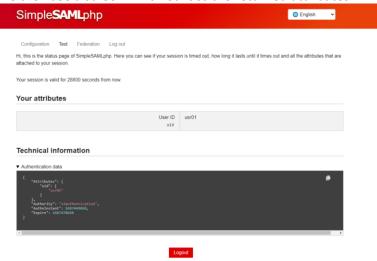

Click the "Logout" link and you are then logged out of SAML2

Update firewall rules for "mzAuth"

Allow access to port 443

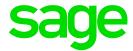

### Configure Sage X3 to use SAML2 authentication

Login to Sage X3 using the external URL, i.e. the same as you will be using to login using SAML2

Navigate to Administration, Administration, Authentication, SAML2 id provider

Select "Create saml2"

Name: SAML2

Display Name: Login using SAML2

Authorize URL:

https://mzauth/simplesaml/saml2/idp/SSOService.php

Logout response URL:

https://mzauth/simplesaml/saml2/idp/SingleLogoutService.php

Issuer: X3V12 (Any unique code) Response attribute: uid (Default)

SAVE these changes

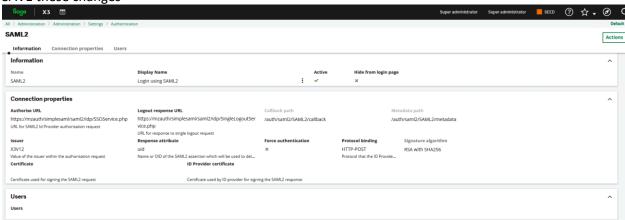

Use the "Get metadata" button and save the generated file to disk. The filename defaults to "metadata" You can review this file if you wish, as it is a text file

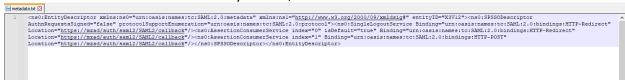

Use the SimpleSAMLphp URL to convert the text to be added to "saml20-sp-remote" file.

https://mzauth/simplesaml/module.php/admin/federation/metadata-converter

Login using the "admin" password.

Use the "Browse" button to pick up the "metadata" file you saved

Click "Parse" button to generate the text you need

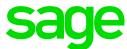

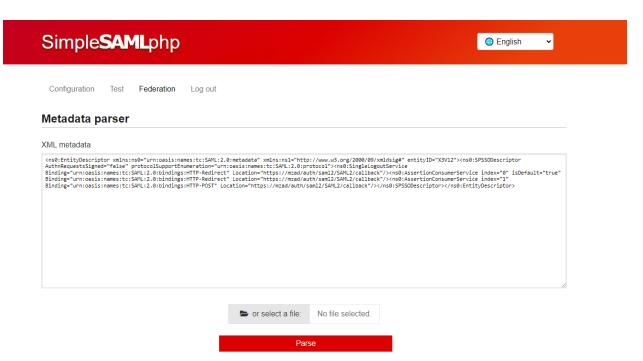

Scroll down, then click the "Copy to clipboard" button to pick up the text in the "saml20-sp-remote" box

Parse

### Converted metadata

Copy "D:\simplesaml\metadata\saml20-sp-remote.php.dist" to "D:\simplesaml\metadata\saml20-sp-remote.php"

Add the generated text to the "D:\simplesaml\metadata\saml20-sp-remote.php" file. For ease of reading, I removed the examples included in the original file.

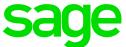

```
* SAML 2.0 remote SP metadata for SimpleSAMLphp.
         {}^{\star} \ \mathsf{See:} \ \underline{\mathsf{https://simplesamlphp.org/docs/stable/simplesamlphp-reference-sp-remote} \\
        $metadata['X3V12'] = [
            'entityid' => 'X3V12',
            'contacts' => [],
            'metadata-set' => 'saml20-sp-remote',
13
14
15
                    'Binding' => 'urn:oasis:names:tc:SAML:2.0:bindings:HTTP-Redirect',
                    'Location' => 'https://mzad/auth/saml2/SAML2/callback',
16
17
18
                    'index' => 0,
                    'isDefault' => true,
19
21
                     'Binding' => 'urn:oasis:names:tc:SAML:2.0:bindings:HTTP-POST',
                     'Location' => 'https://mzad/auth/saml2/SAML2/callback',
23
                     'index' => 1,
24
25
26
            'SingleLogoutService' => [
27
28
                     'Binding' => 'urn:oasis:names:tc:SAML:2.0:bindings:HTTP-Redirect',
29
                     'Location' => 'https://mzad/auth/saml2/SAML2/callback'
30
32
33
            'validate.authnrequest' => false,
34
```

Restart Apache SAML for the change to take effect

# Edit Sage X3 nodelocal.js for SAML2 (MZWEB1, MZWEB2, MZWEB3)

Located in directory "D:\Sage\SafeX3\SyraSrv\syracuse\bin" Modify the "auth" line to add "saml2":

Re-start Syracuse service for the change to take effect

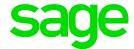

### Setup X3 users for testing purposes

Create Syracuse users for x3br, usr01, usr06 and usr15.

Navigate to Administration, Administration, Users, Users

For each user, create "New"
Set Authentication to "SAML2.0" and select the "SAML2 id Provider"

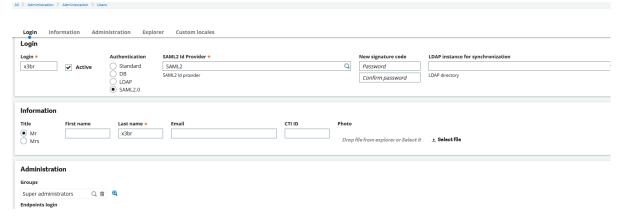

Test the user by going to the X3 login page and selecting "Login using SAML2"

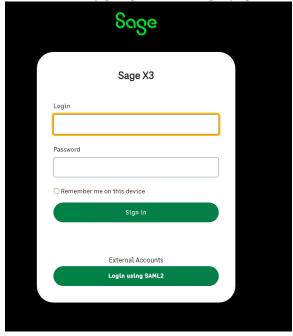

Login using the users you configured, for example "x3br" with password "Password1"

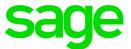

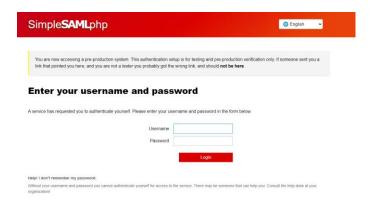

If you type in the correct username/password and all is working OK, you will be redirected to the X3 homepage.

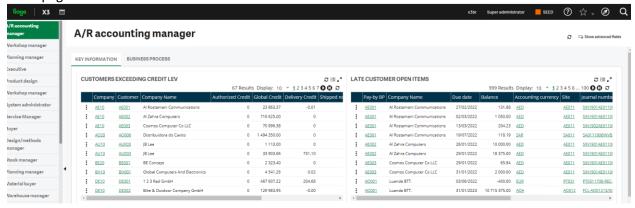

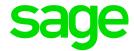

# Logout behavior from X3 / SAML

Updated: 23/06/2023

The "Log out" link from X3 takes you back to the X3 homepage but does not release the SAML session. This means you are not asked to login again, until you close the browser or explicitly logout from SAML.

You can change this behavior by enabling the "Force Authentication" flag on the Sage X3 SAML server setup. If this flag is checked then:

- a. When you logout from X3, you will need to provide the SAML credentials again if you go back into X3
- b. If you have an existing SAML session (from some other software) then this will be ignored, and you will need to login to SAML again when accessing X3. (This overwrites the existing SAML session)

NOTE: any time you change something on the SAML2 server setup, remember to re-export the metadata and update the "saml20-sp-remote.php" file on the SAML server itself.

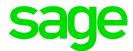

# Additional Sage X3/SAML2 configuration to provide best practice/security

What we have done so far may be all you need to do for your own internal testing. However, in practice most systems will need to be more secure. For example, you could implement certificate signing for the requests and/or responses. The following steps describe how to setup this additional security.

## Enable certificate signing from SAML server (responses)

SAML is already configured to sign responses, but X3 is currently ignoring them. We can configure X3 to validate the signatures, which provides validation as to the authenticity of the SAML server

What I need to do in order to be able to recognize the signatory is to load the server certificate being used by the SAML2 server as a certificate to X3 using Administration, Administration, Certificates, Certificates. I only need to load the Server certificate (no private key is needed) This may seem a little confusing in this case, as my SAML2 server is on the same host as the X3 installation, but essentially I just need to load the "server.crt" file from directory "D:\cert"

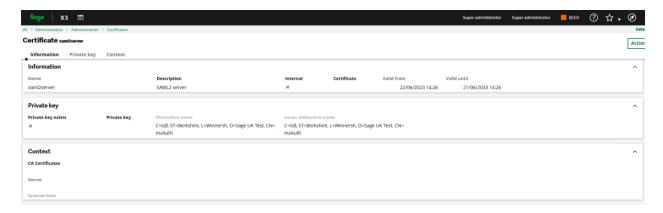

Now navigate to Administration, Administration, Authentication, SAML2 id provider

Set the "ID provider certificate" as "saml\_server\_cert"

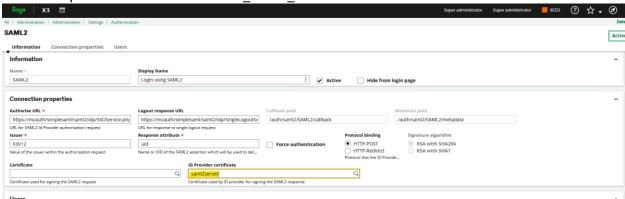

### Enable certificate signing to SAML server (requests)

The next step we can do if needed is setup request signing, which sets up validation of the X3 server from the SAML server perspective. For this, we need a server certificate for the X3 server itself.

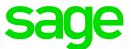

As I am only on a test system, I will re-use the "serverssl" certificate, but you may wish to generate a new certificate for this purpose. This certificate and CA certificate are already loaded into X3.

Navigate to Administration, Administration, Authentication, SAML2 id provider Select the appropriate "Certificate" from the list of values and save the change

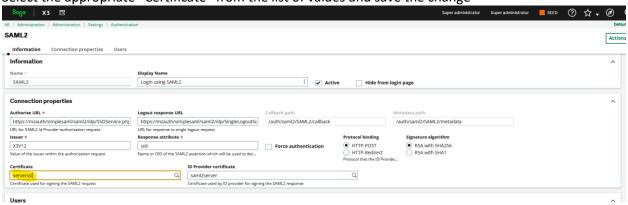

Then re-generate the metadata. Use the SimpleSAMLphp URL to convert the text to be added to "saml20-sp-remote" file. <a href="https://mzauth/simplesaml/module.php/admin/federation/metadata-converter">https://mzauth/simplesaml/module.php/admin/federation/metadata-converter</a>

Add the converted data to the "D:\simplesaml\metadata\saml20-sp-remote" file, replacing the previous entry. Notice the extra information in this file for "X509Certificate"

Restart Apache SAML and Syracuse services

Test your SAML2 login to X3 works OK.

That's it, you are now all set for your testing with SAML2 authentication!

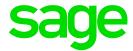

### **Troubleshooting**

Syracuse logging can be updated to allow "login.saml2" messages to be written out to the Syracuse "N".log files.

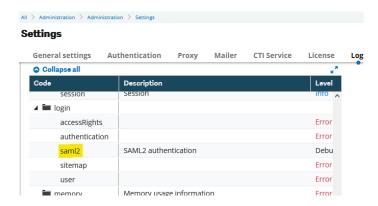

On the SAML server check the log files for interesting messages

- Apache log files located in D:\Apache24\logs (sslerror.log, SSLaccess.log and ssl request.log)
- PHP log. D:\PHP\log\php\_errors.log
- SimpleSAML log. D:\simplesaml\log\simplesamlphp.log

### Issues you may encounter

Most issues will probably happen when clicking the "Login using SAML2" button and are likely to be configuration issues

### Error: Cannot convert object to primitive value

This error is seen when DEBUG level logging is enabled for SAML2. Select "Info" level if you need to diagnose SAML2 until this issue is resolved.

#### Error: Missing passphrase

Error in the passphrase used for certificate being used for the x3 signing (x3\_signing\_cert) Re-edit this certificate and resave the passphrase

### Error: Missing cookie

When using Edge or Chrome browsers, when accessing the SimpleSAMLphp login page you see an error "Missing cookie. You appear to have disabled cookies in your browser" Firefox browser works OK This is due to not setting "'session.cookie.secure' => true" as described in the SSL configuration notes above.

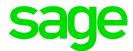

# Conclusion

Updated: 23/06/2023

This build diary has described the steps to setup a server as a **TEST** SAML2 service provider, which you can then use to configure Sage X3 to authenticate against. I am using X3 version 2023 R1, but the steps would be similar for other Sage X3 versions.